## Teacher SAPP Instructions

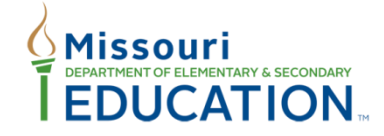

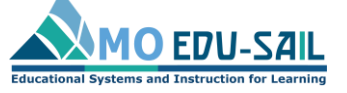

Effective teaching and learning for ALL students

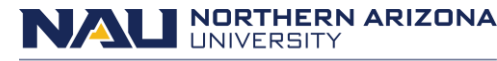

Missouri Model Districts (MMD)/District Continuous Improvement (DCI) Institute for Human Development

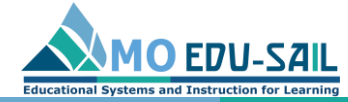

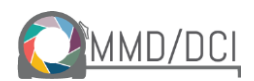

## To register, go to [sapp.missouripd.org](http://sapp.missouripd.org/instructions)

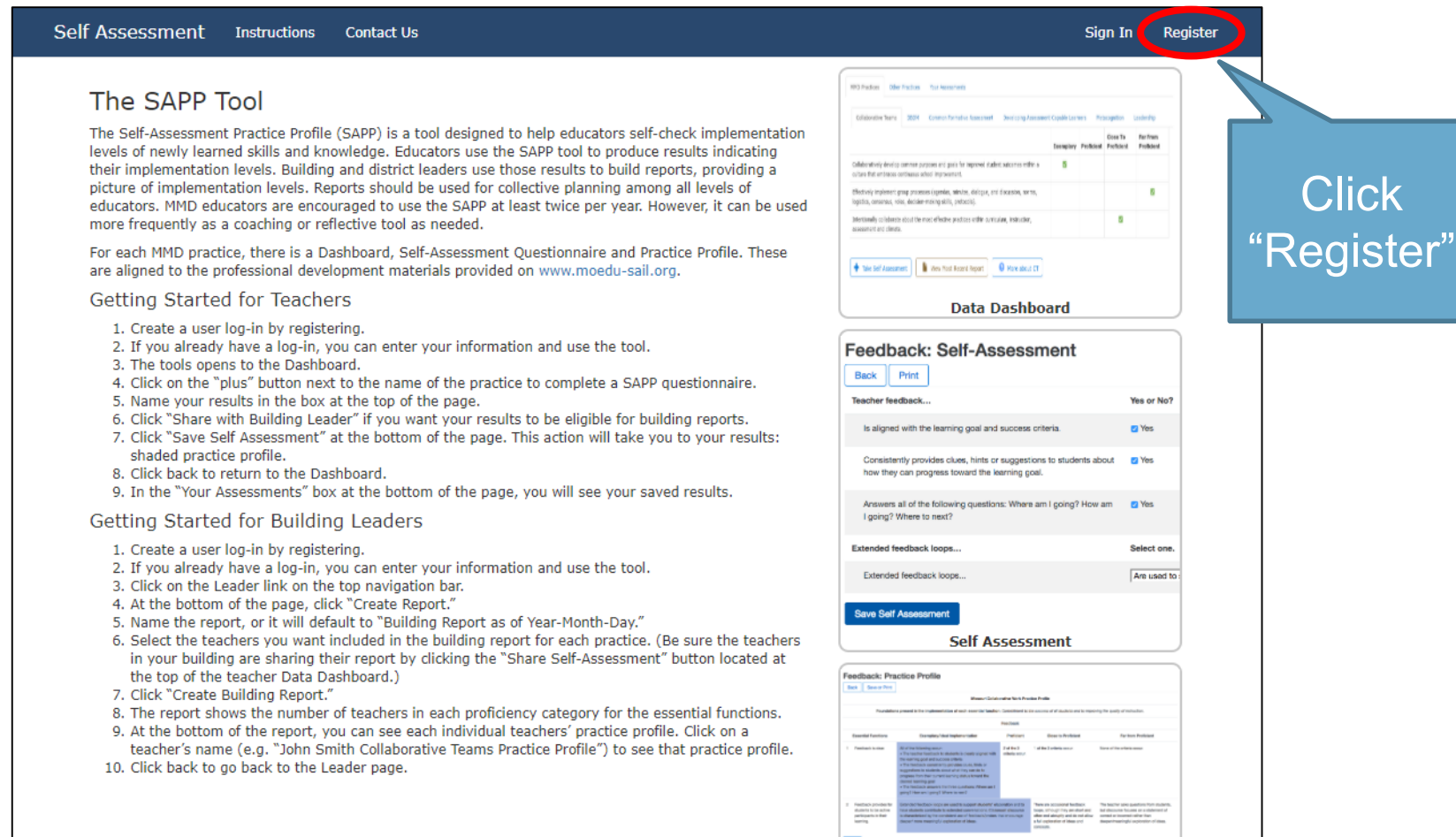

**Practice Profile** 

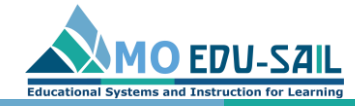

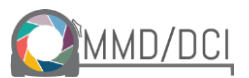

# Complete registration fields

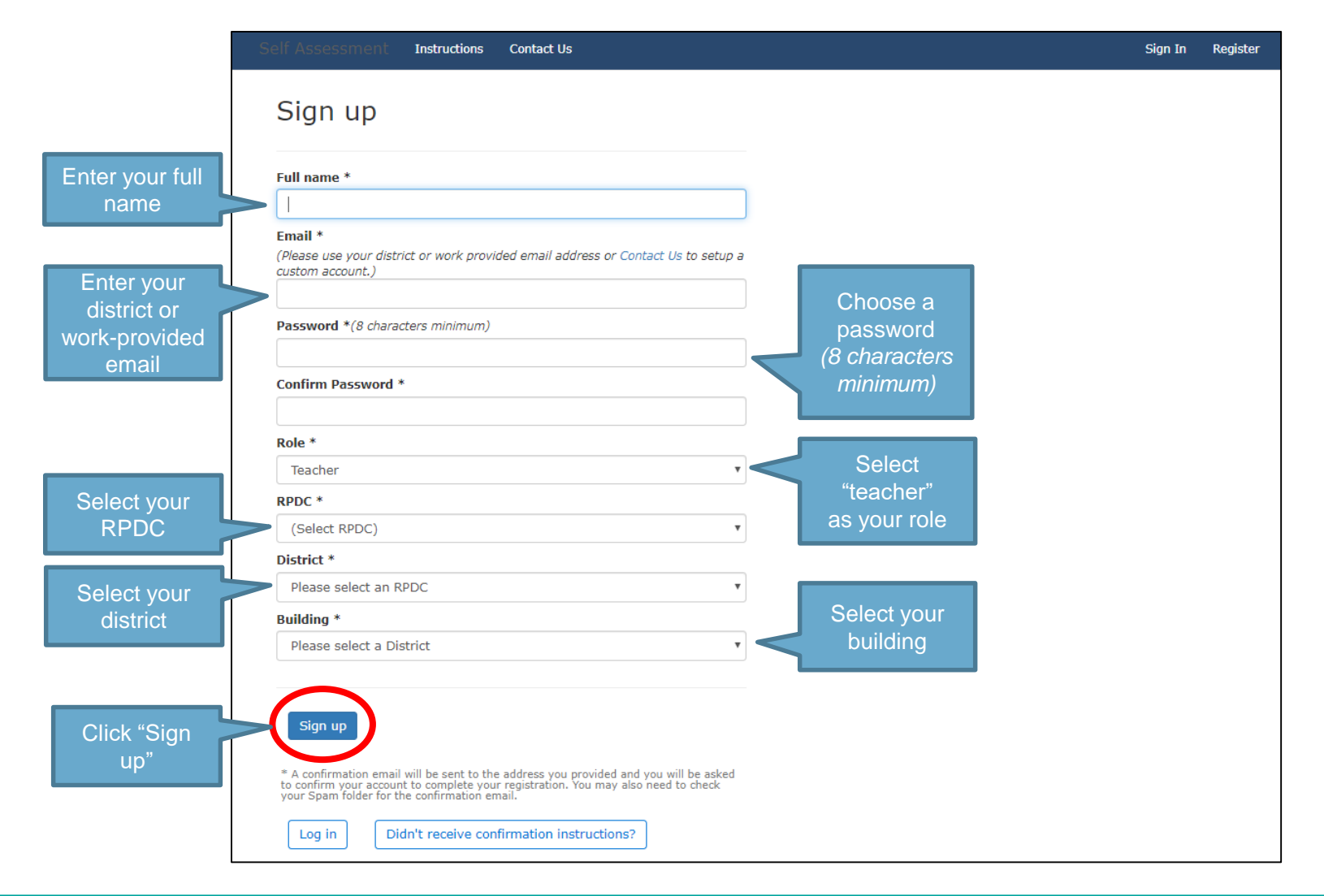

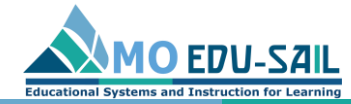

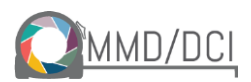

### Confirm your email

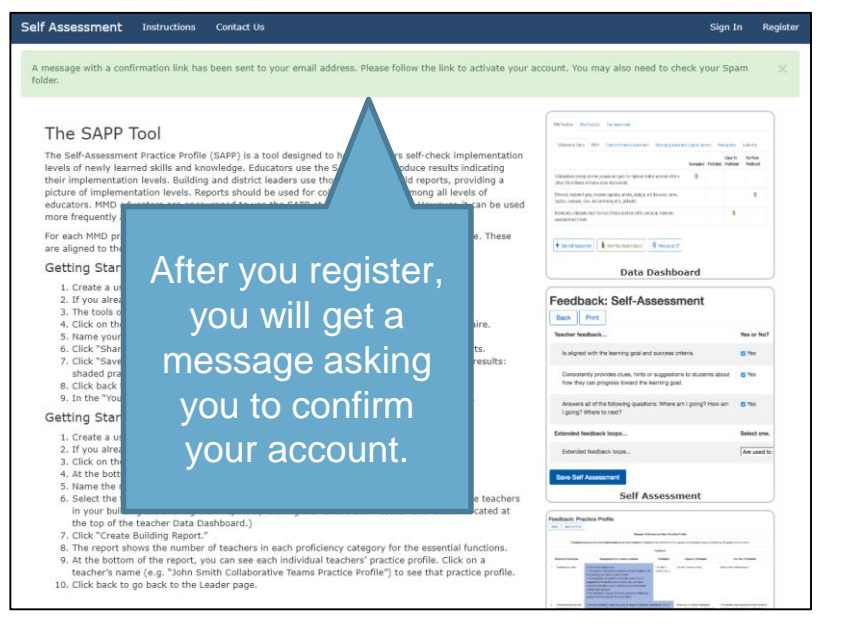

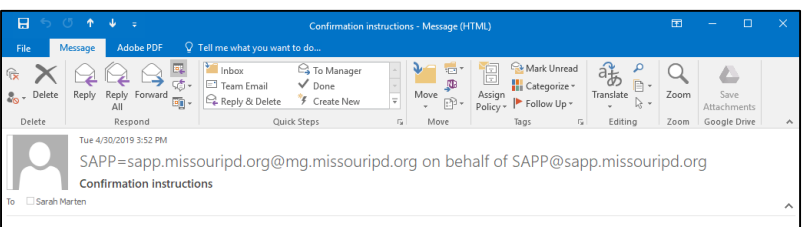

#### Welcome sarah.marten@moedu-sail.org!

You can confirm your account email through the link below

Confirm my accour

To confirm your account, check your email for a message that says "Confirmation instructions." Click "Confirm my account"

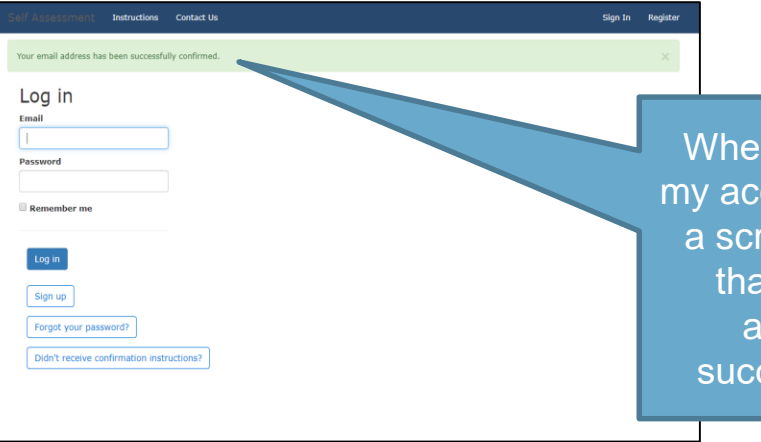

When you click, "Confirm my account, you should see a screen with a message that says "Your email address has been successfully confirmed"

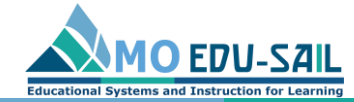

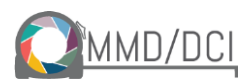

# If you don't receive confirmation instructions, you can use the "Contact Us" link report it

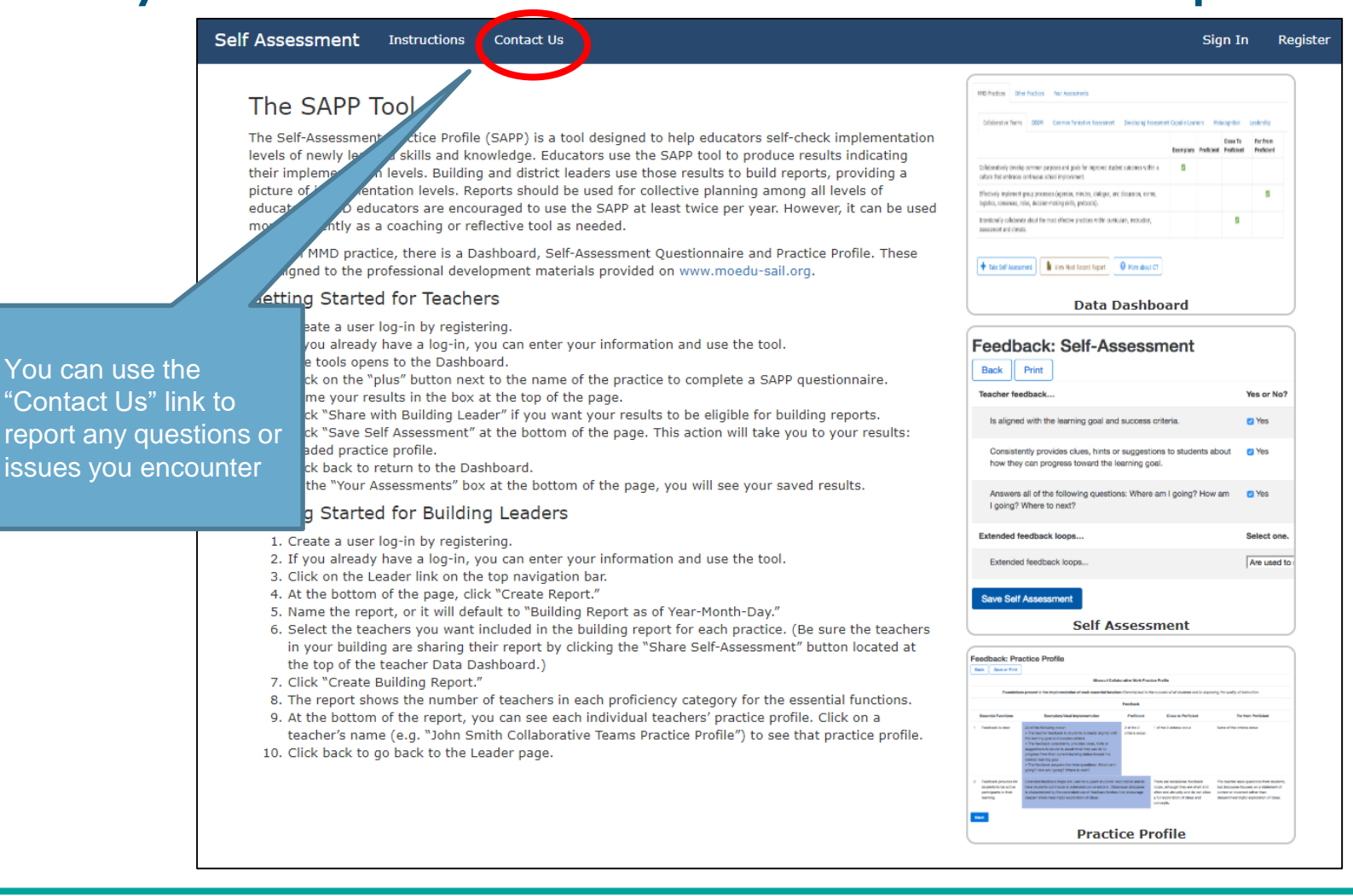

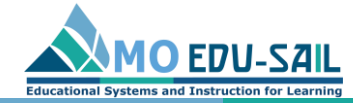

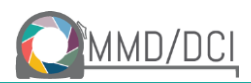

# After confirming your account, click "Sign In"

### Self Assessment Instructions Contact Us

### The SAPP Tool

The Self-Assessment Practice Profile (SAPP) is a tool designed to help educators self-check implementation levels of newly learned skills and knowledge. Educators use the SAPP tool to produce results indicating their implementation levels. Building and district leaders use those results to build reports, providing a picture of implementation levels. Reports should be used for collective planning among all levels of educators. MMD educators are encouraged to use the SAPP at least twice per year. However, it can be used more frequently as a coaching or reflective tool as needed.

For each MMD practice, there is a Dashboard, Self-Assessment Questionnaire and Practice Profile. These are aligned to the professional development materials provided on www.moedu-sail.org.

### Getting Started for Teachers

- 1. Create a user log-in by registering.
- 2. If you already have a log-in, you can enter your information and use the tool.
- 3. The tools opens to the Dashboard.
- 4. Click on the "plus" button next to the name of the practice to complete a SAPP questionnaire.
- 5. Name your results in the box at the top of the page.
- 6. Click "Share with Building Leader" if you want your results to be eligible for building reports.
- 7. Click "Save Self Assessment" at the bottom of the page. This action will take you to your results: shaded practice profile.
- 8. Click back to return to the Dashboard.
- 9. In the "Your Assessments" box at the bottom of the page, you will see your saved results.

### Getting Started for Building Leaders

- 1. Create a user log-in by registering.
- 2. If you already have a log-in, you can enter your information and use the tool.
- 3. Click on the Leader link on the top navigation bar.
- 4. At the bottom of the page, click "Create Report."
- 5. Name the report, or it will default to "Building Report as of Year-Month-Day."
- 6. Select the teachers you want included in the building report for each practice. (Be sure the teachers in your building are sharing their report by clicking the "Share Self-Assessment" button located at the top of the teacher Data Dashboard.)
- 7. Click "Create Building Report."
- 8. The report shows the number of teachers in each proficiency category for the essential functions.
- 9. At the bottom of the report, you can see each individual teachers' practice profile. Click on a teacher's name (e.g. "John Smith Collaborative Teams Practice Profile") to see that practice profile.
- 10. Click back to go back to the Leader page.

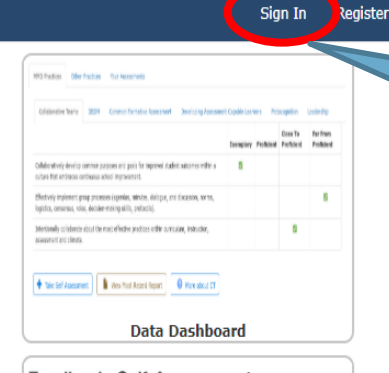

### After you have confirmed your account, log in with your account information to complete a selfassessment

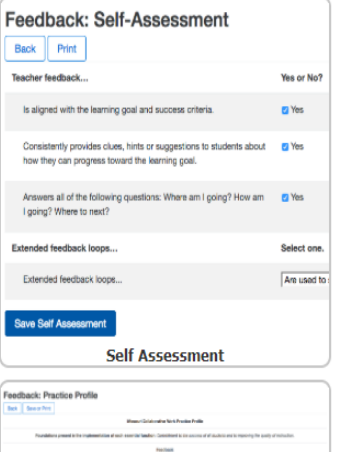

**Practice Profile** 

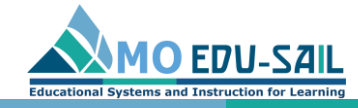

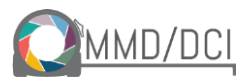

### Log in with your account email and password

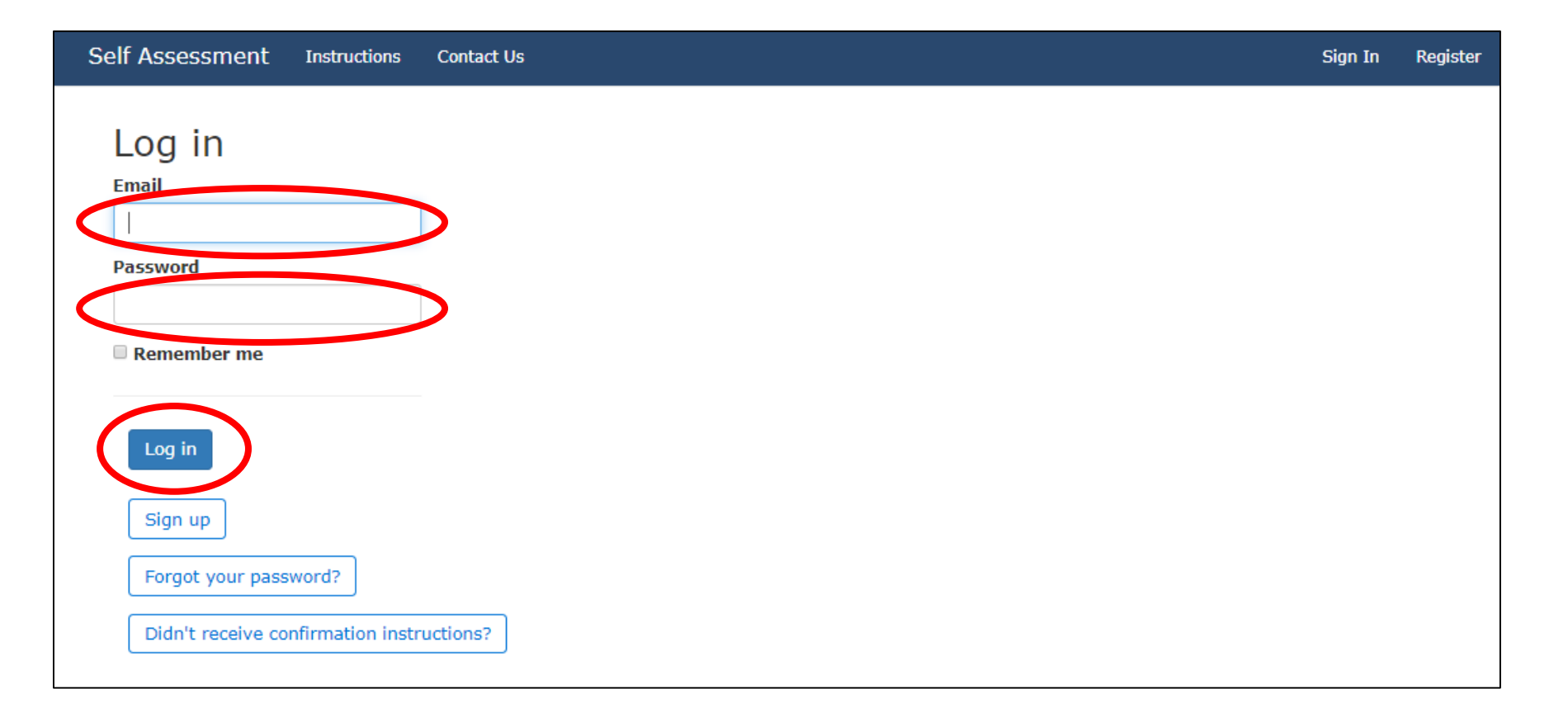

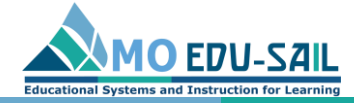

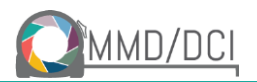

# To complete a self-assessment, click the MMD Practices tab and choose a practice by clicking a practice tab

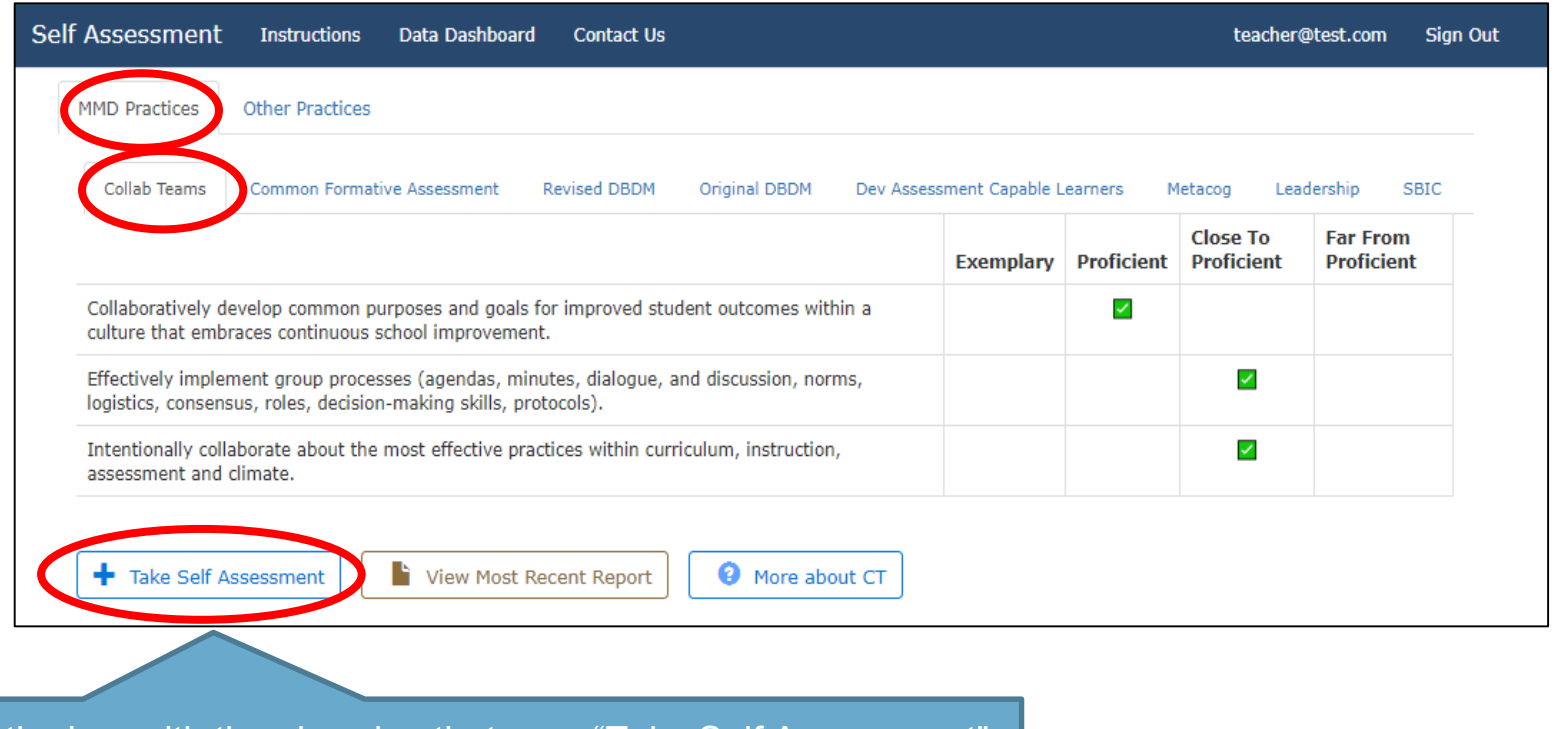

Click the box with the plus sign that says "Take Self Assessment"

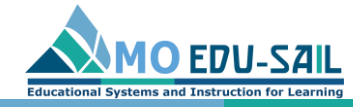

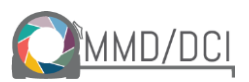

### In the box under the word "Name," add a unique name to access your shaded practice profile after you submit your questionnaire

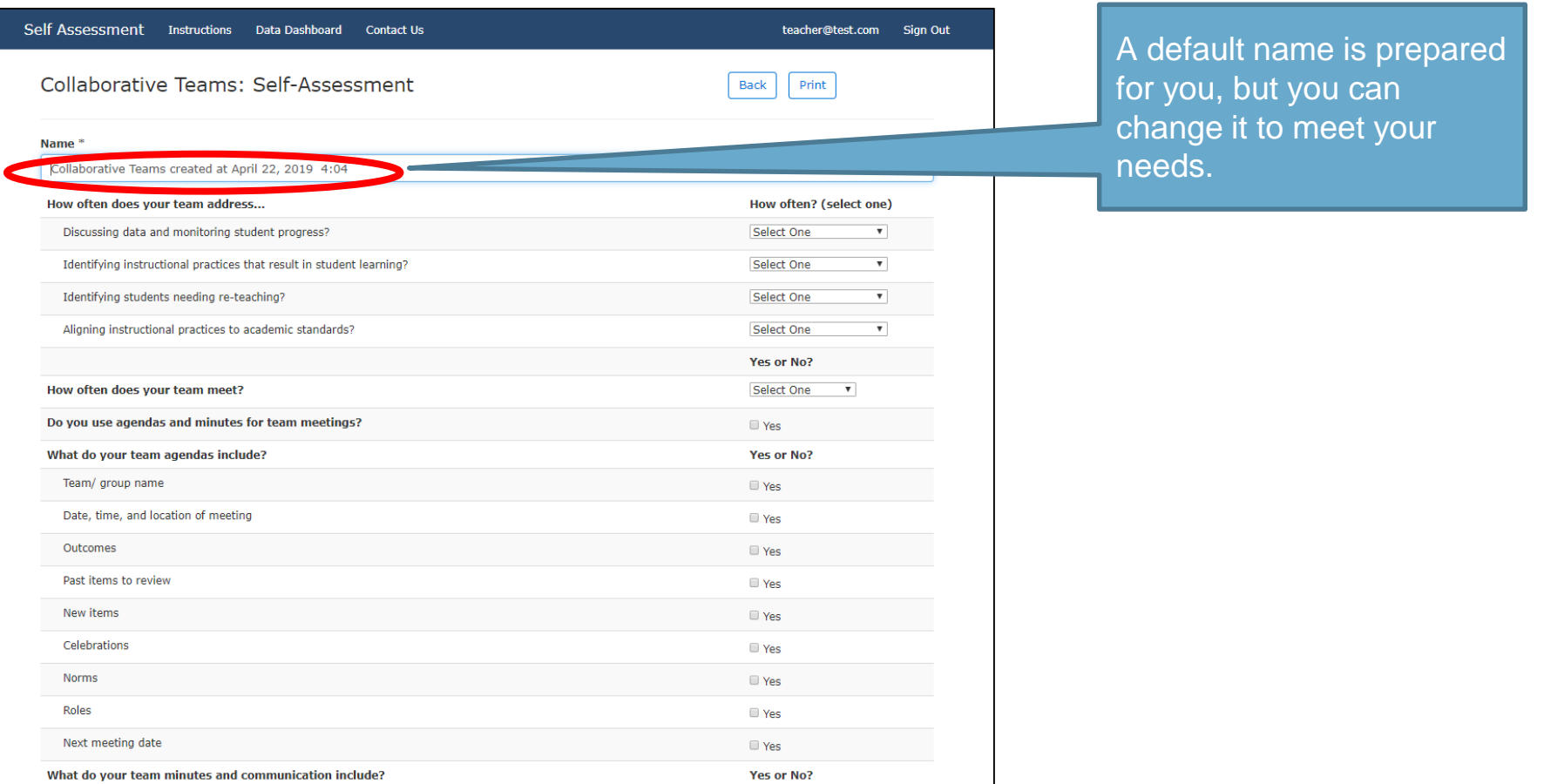

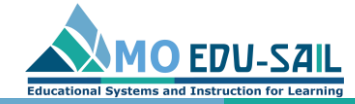

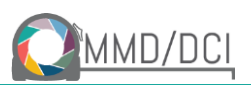

## Complete the Self-Assessment questionnaire

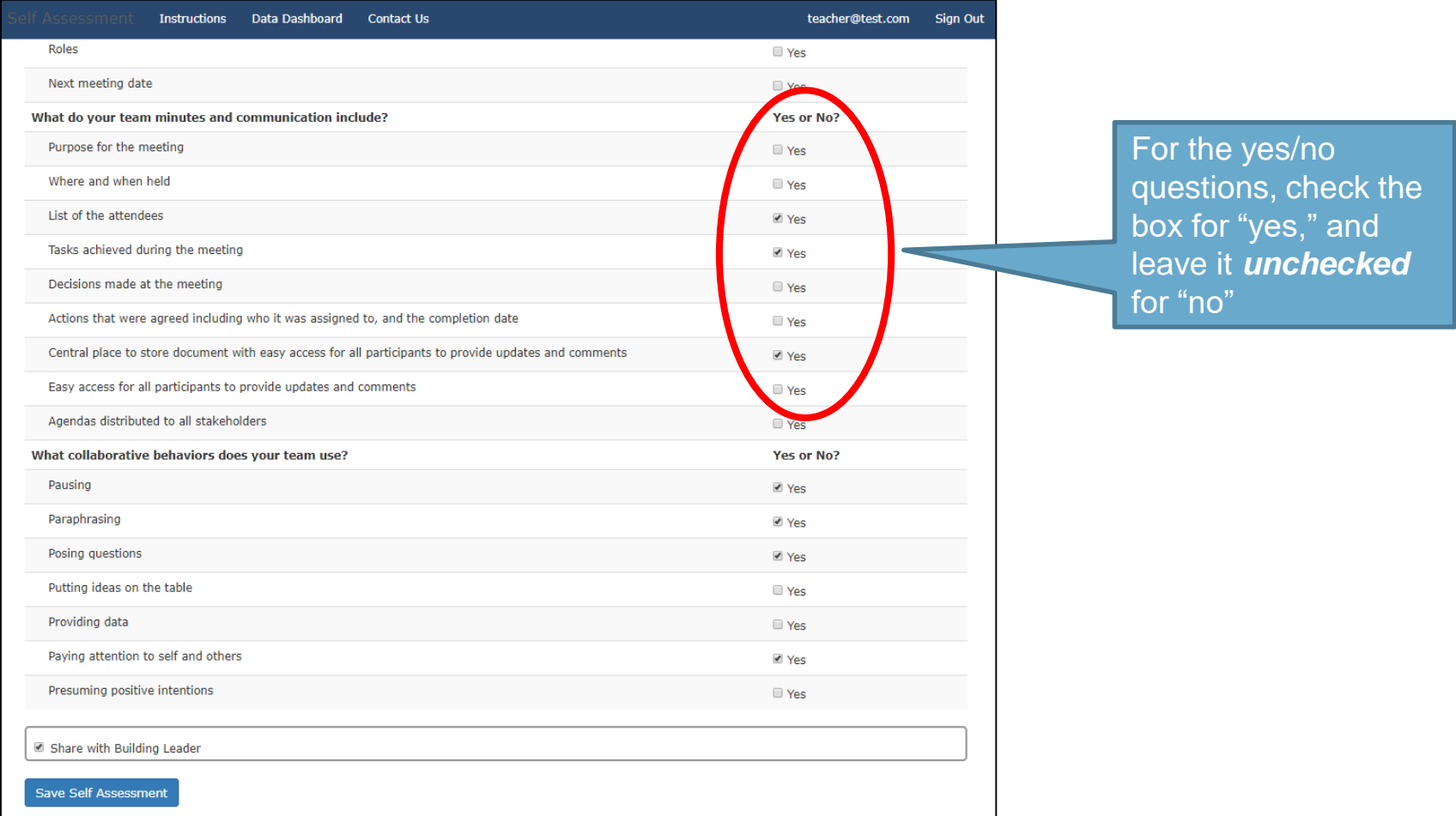

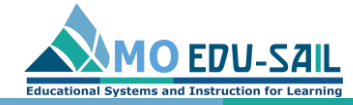

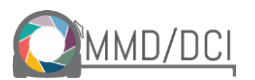

### To share your data with the Building Leader, click the button next to "Share with Building Leader"

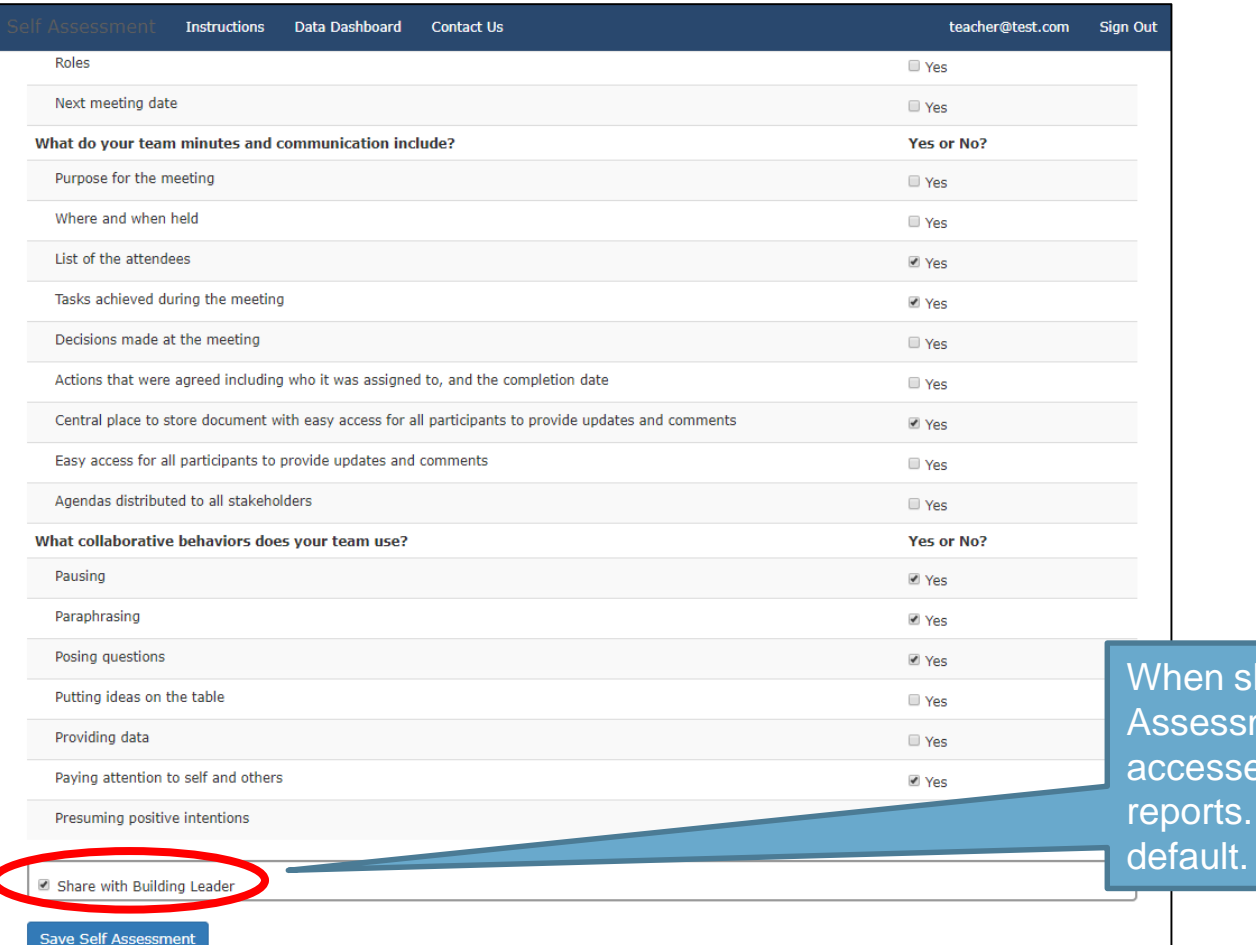

hared, your Selfnent results can be ed for building level This box is checked by

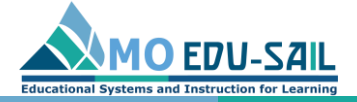

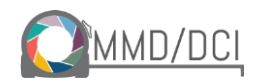

Click "Save Self-Assessment" at the end of the questionnaire. This action saves your answers to produce your results (shaded practice profile)

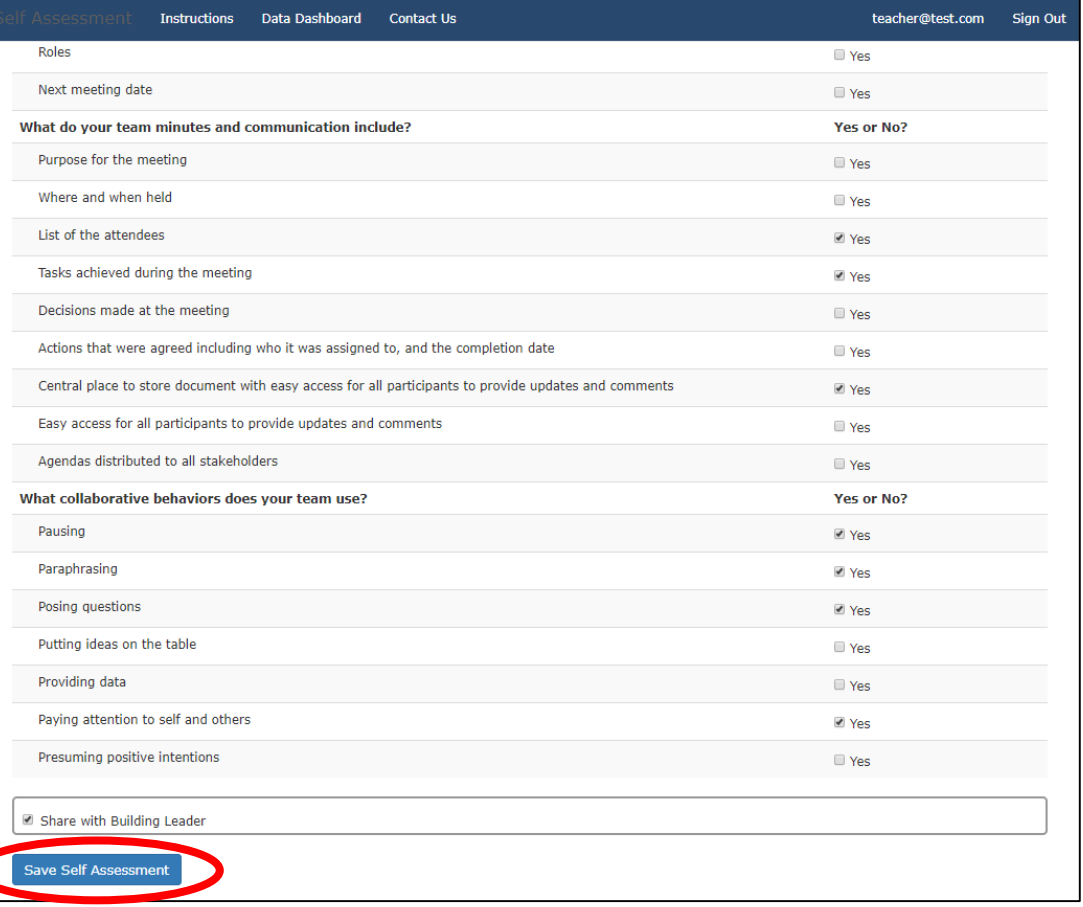

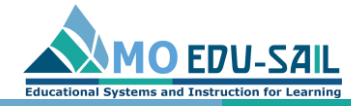

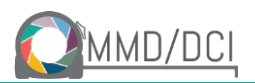

# When you click "Save Self-Assessment," you will see your shaded practice profile indicating proficiency levels for each essential function

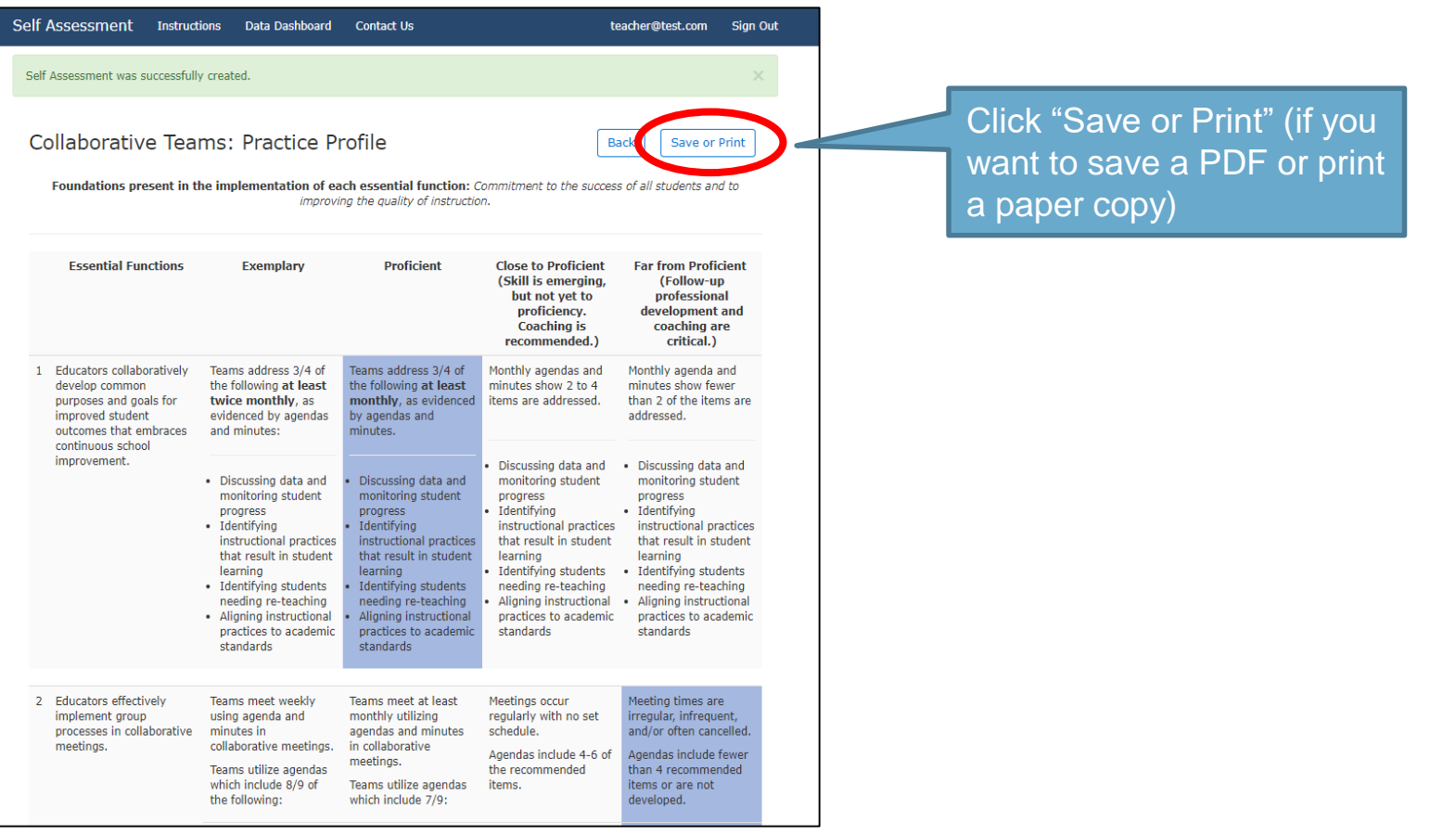

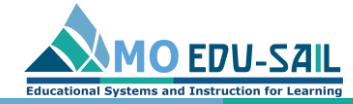

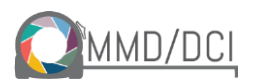

# To find a copy of your shaded practice profile, click Data Dashboard at the top of the screen

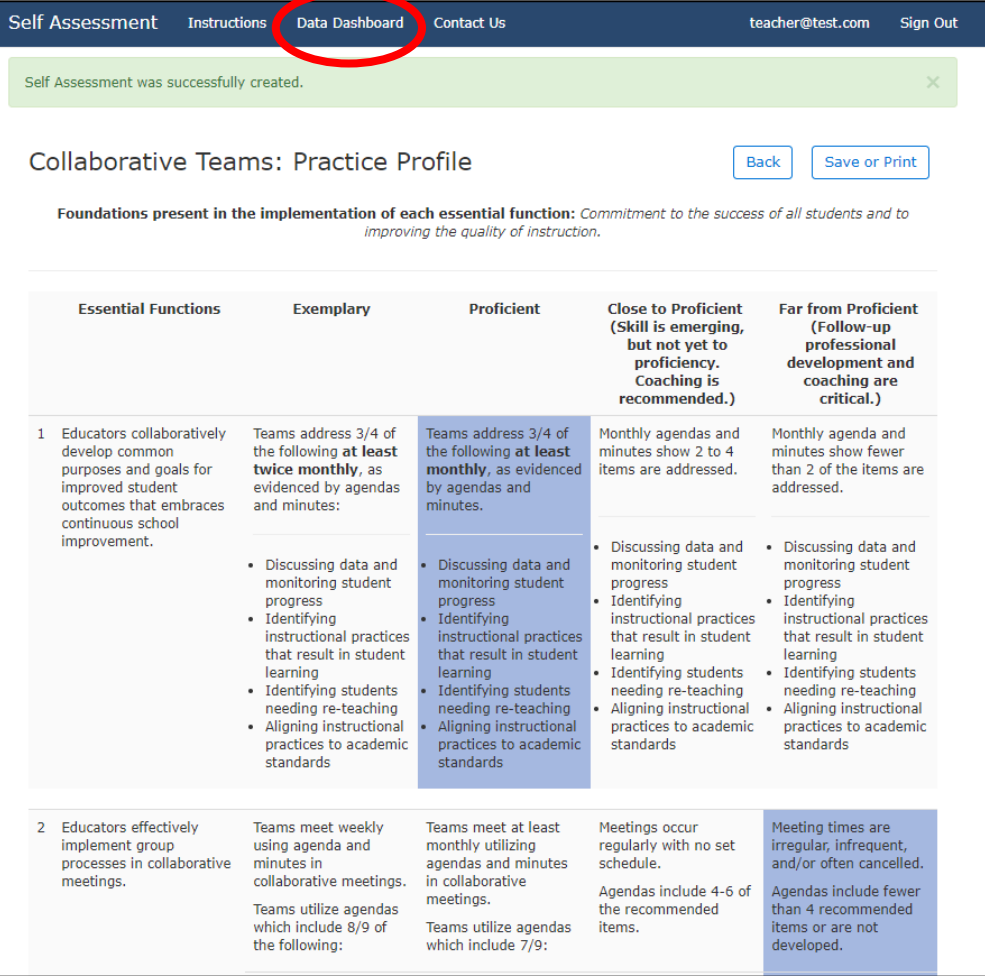

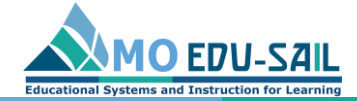

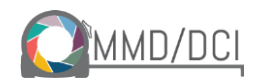

share

# Find a copy of your shaded practice profile by clicking on the document icon in the "Your Assessments" box at the bottom of the page

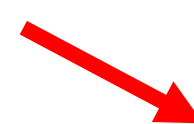

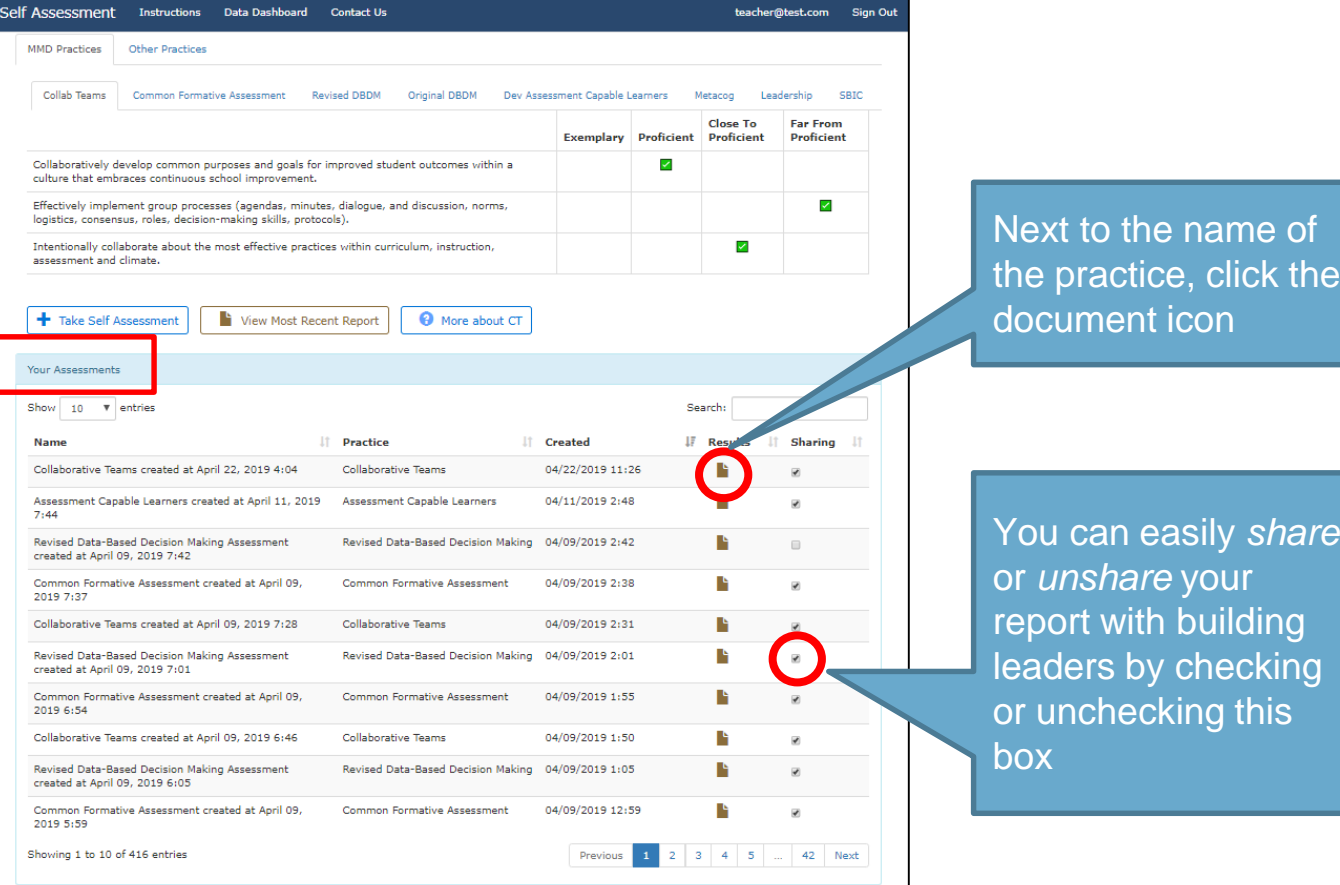

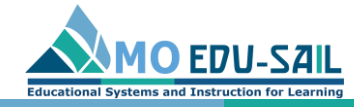

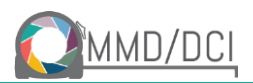

## Save or print the practice profile, or go back to the dashboard

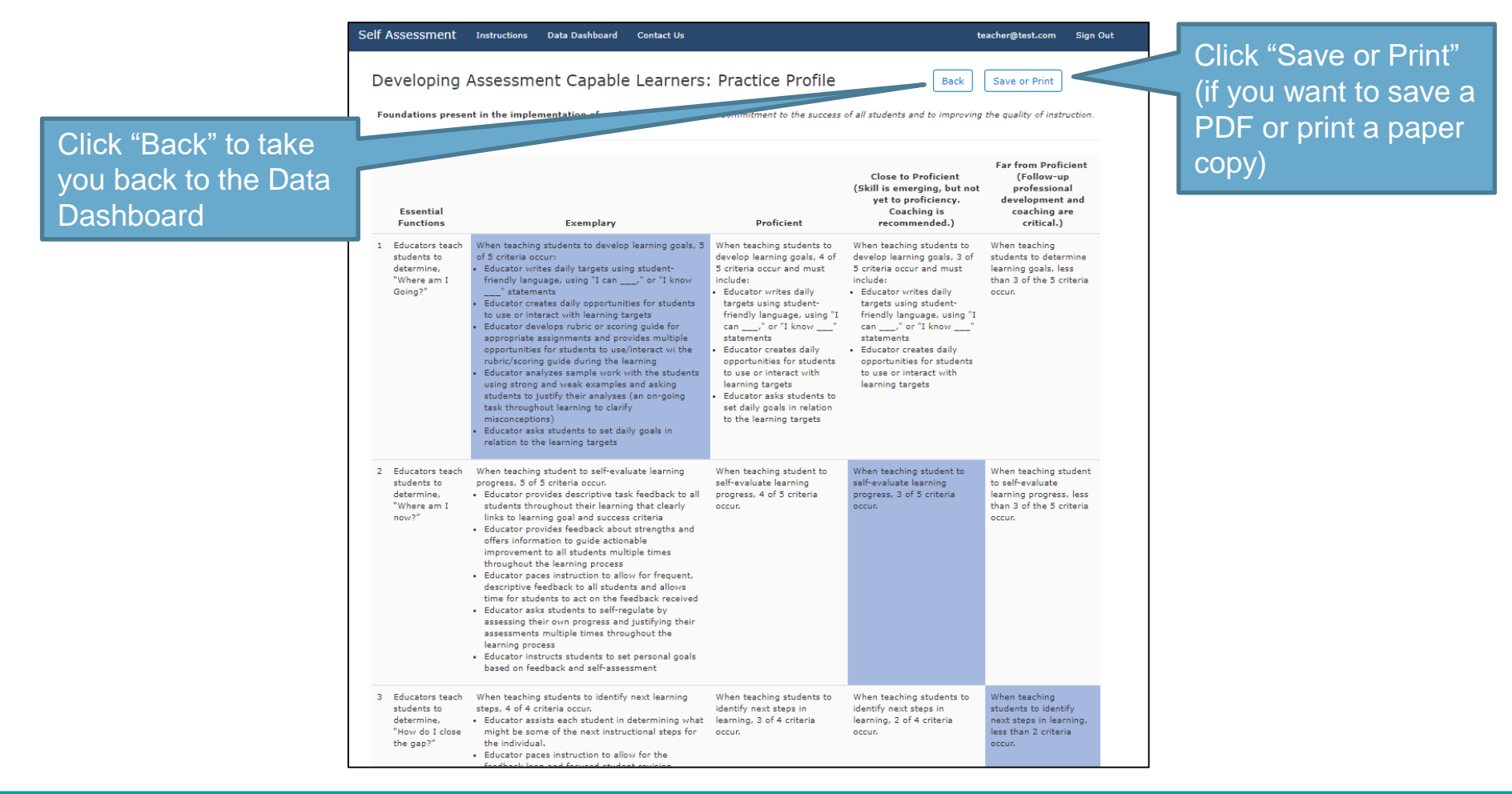